## **How Do I request Unscheduled Holiday Leave?**

Instructions

1. Log into [OneUSG Connect.](https://selfservice.hprod.onehcm.usg.edu/psc/hprodsssso/HCMSS/HCMSS/c/NUI_FRAMEWORK.PT_LANDINGPAGE.GBL)

**Navigation:** Home Page

2. From the Home Page, click **Time and Absence** tile.

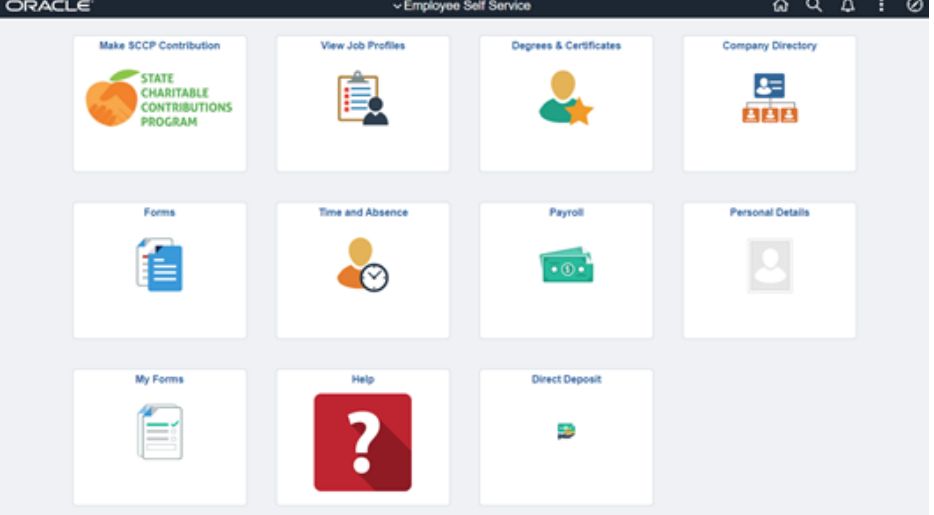

3. Click the **Request Absence**

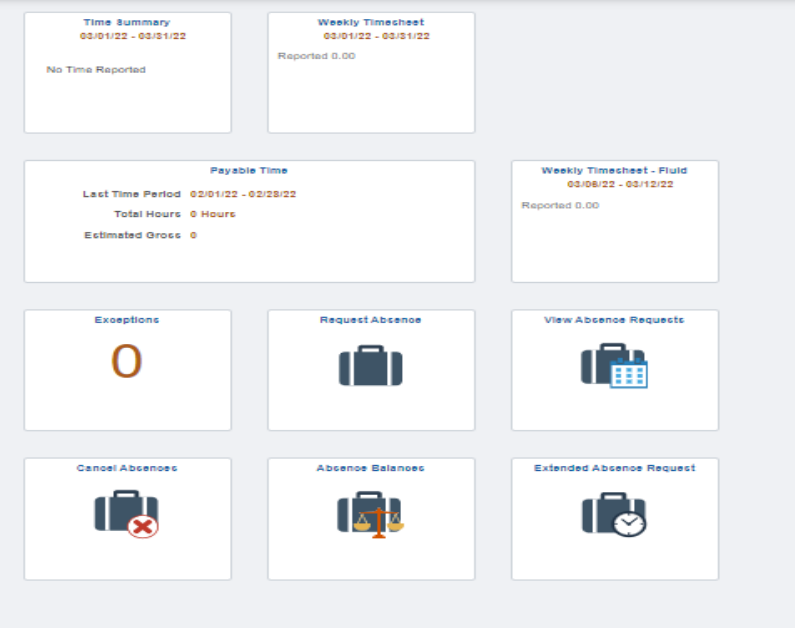

4. The **Request Absence** page displays two dropdown fields.

a. Allow the **Absence Type** to default to "All."

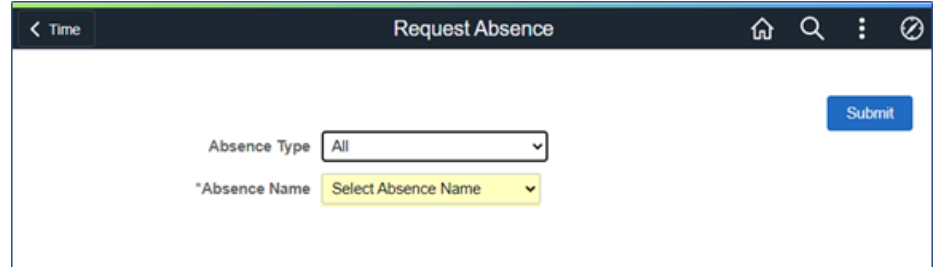

b. Select **Holiday Unscheduled** from the from the dropdown list.

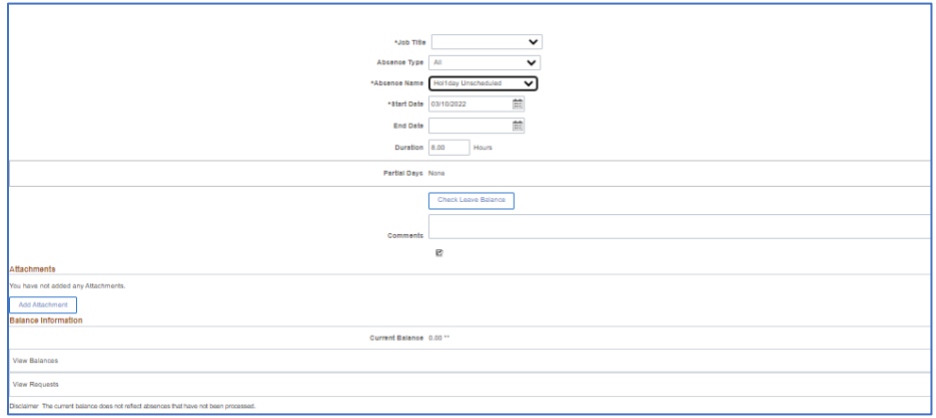

- 5. Use the Calendar icon to select an Absence **Start Date** and **End Date**.
- 6. The **Original Start Date** will default from the **Start Date**.
	- a. The Start and End dates must have values and should not begin or end on off days or holidays.
	- b. Only scheduled workdays have value (the value of the scheduled hours).
	- c. **Holidays** and **OFF Days** have no scheduled hours value and calculate an absence request duration of zero (0) hours if selected.
- 7. Select the **Check Leave Balance** button to determine (via forecast) whether you have a sufficient accrual balance to cover the number of hours requested.
	- a. A designation of "ELIGIBLE" or "INELIGIBLE" appear in a popup display once the forecast process is complete.

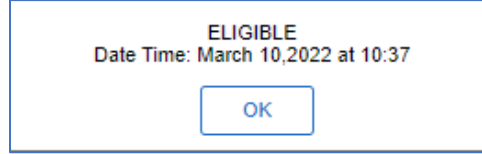

- b. "**ELIGIBLE**", signifies that you have enough accrual balance to cover the absence.
- c. "**INELIGIBLE**", signifies that do not have enough balance to cover all the absence hours requested, and that some (or all) of the requested hours will go uncompensated.
- d. Ineligible absences can still be submitted for processing.
- 8. The duration will default based on the number of 'event days' entered, times your scheduled work hours for the dates selected.
	- a. If are assigned an 8.0-hour schedule and you select a one-day date range (based on workdays), the duration will populate as 8.00 hours.
	- b. The default duration hours will always calculate as scheduled hours times the number of Absence Event days requested.
- 9. If the number of requested hours is less than your scheduled hours for the requested day(s) off, the **Partial Days** option must be used.
- 10.Select **Partial Days** if you need to request a duration that is less than your scheduled hours for the requested day(s).
	- a. There are four (4) partial day options:
		- **All Days:** Use to count **ALL** requested days as Partial Days.
		- **End Day Only:** Use to designate only the requested **END** Day as a Partial Day.
		- **Start Day Only:** Use to designate only the requested **Start** Day as a Partial Day.
		- **Start and End Days:** Use to designate both the requested **Begin** and **End** dates as Partial Days.
	- b. Each partial day option will apply the defined partial day value (hours) to all designated partial days within the request.
	- c. Once the duration hours are input, click **Done** to return to the main request page.
	- d. In this example, Start Day Only was selected with a three (3) hour duration and the end date was selected with a five (5) duration.

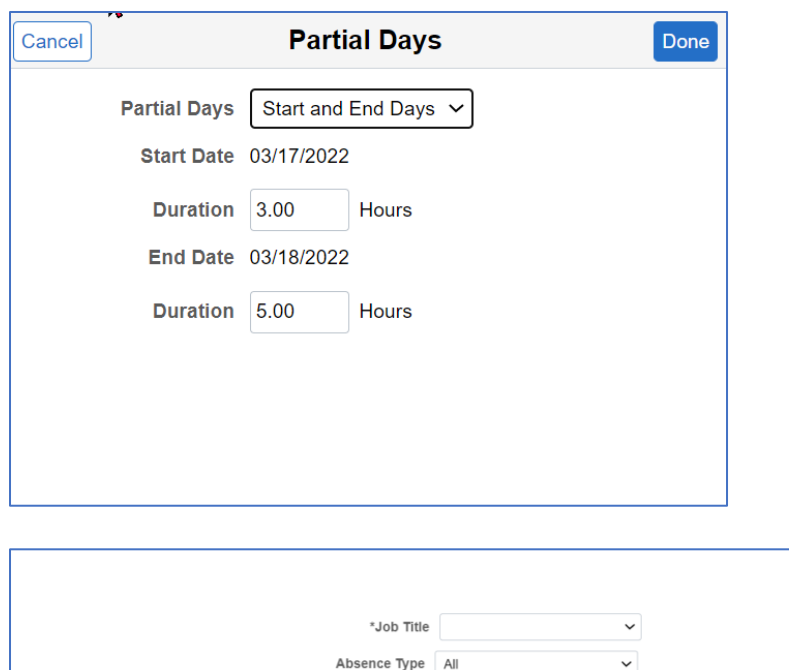

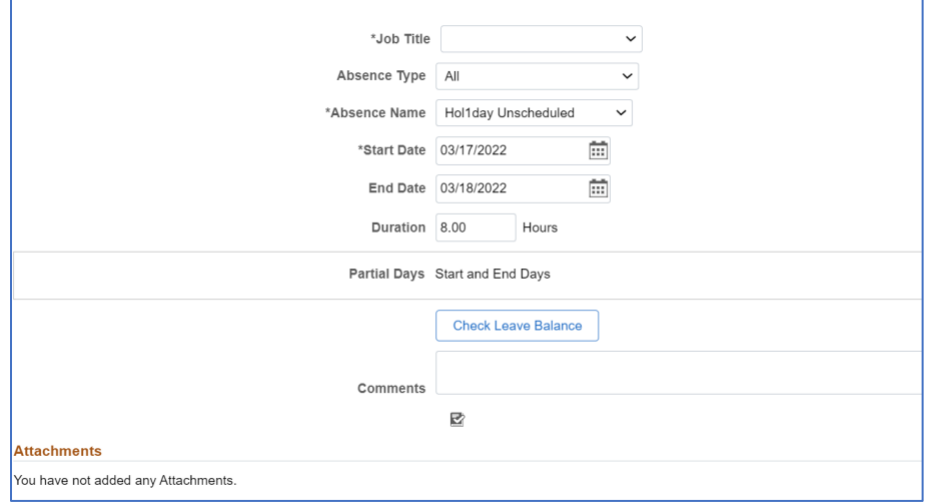

11.Select the **Check Leave Balance** button to determine (via forecast) whether you have a sufficient accrual balance to cover the number of hours requested.

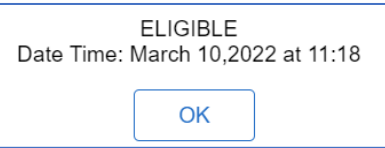

12. Click **Submit** and then click **Yes** to confirm the absence request.